# **Avira Free Android Security**

Manuel de l'utilisateur

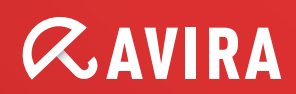

#### **Marques et copyright**

#### **Marques**

Windows est une marque déposée de Microsoft Corporation aux États-Unis et dans d'autres pays.

Tous les autres noms de marques et de produits sont des marques ou marques déposées de leurs propriétaires.

Les marques protégées ne sont pas désignées comme telles dans le présent manuel. Cela ne signifie pas qu'elles peuvent être utilisées librement.

#### **Remarques concernant le copyright**

Des codes de fournisseurs tiers ont été utilisés pour Avira Free Android Security. Nous remercions les détenteurs des copyrights d'avoir mis leur code à notre disposition.

Vous trouverez des informations détaillées concernant le copyright sous Third Party Licenses dans l'aide de Avira Free Android Security sous "Third Party Licenses".

# **Sommaire**

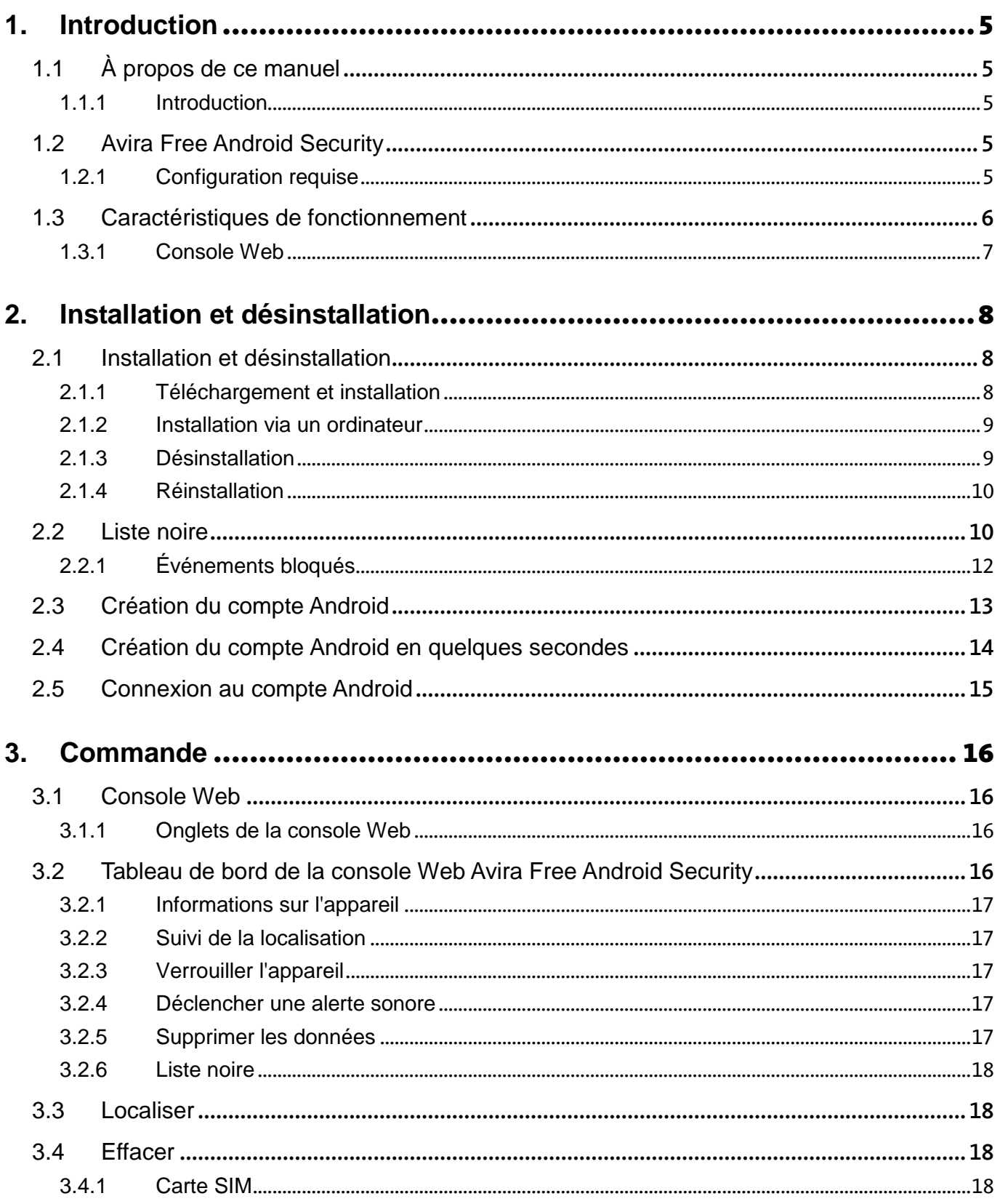

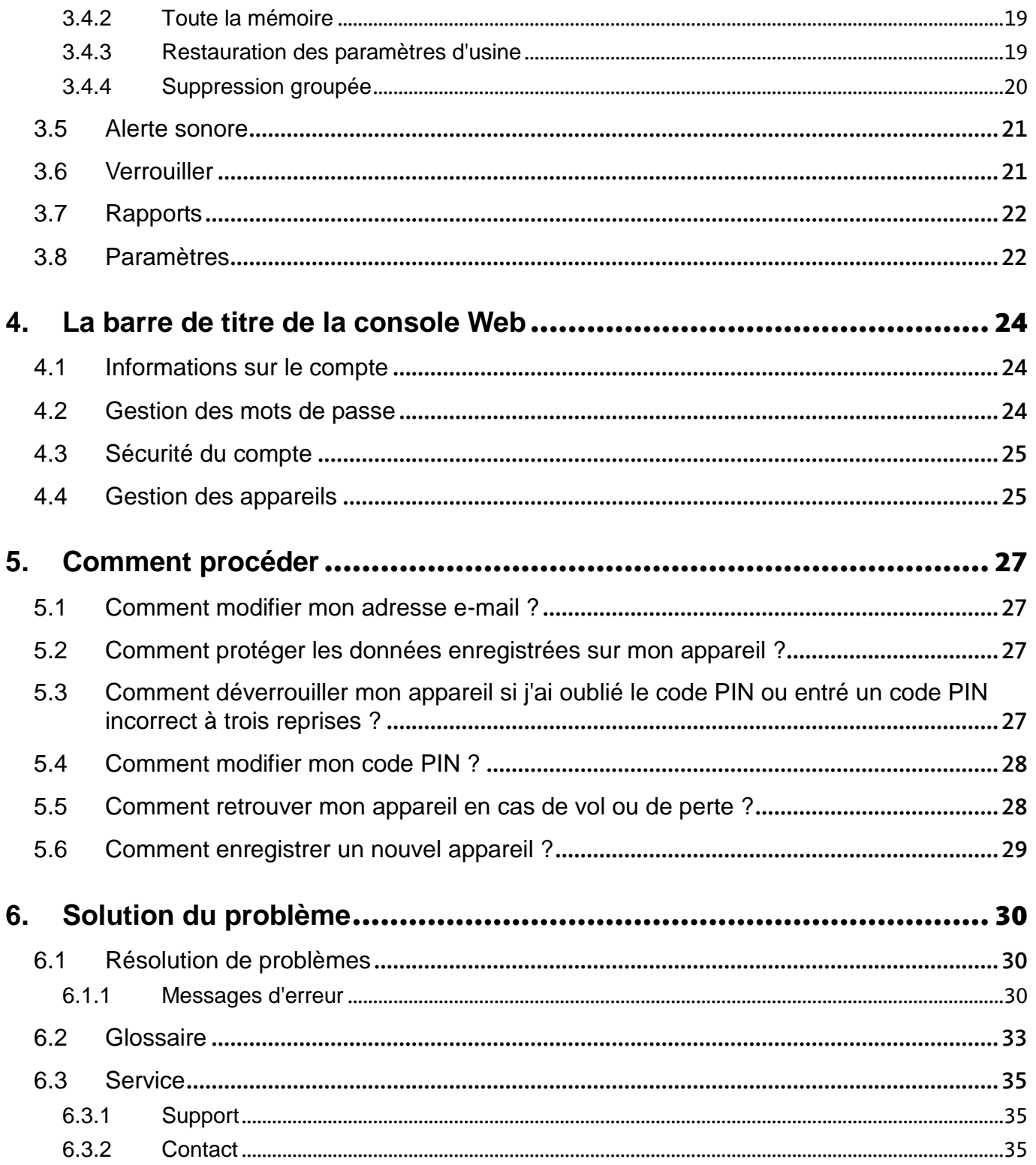

# <span id="page-4-0"></span>1. Introduction

# <span id="page-4-1"></span>1.1 À propos de ce manuel

### <span id="page-4-2"></span>1.1.1 Introduction

Ce manuel contient toutes les informations nécessaires à l'utilisation d'Avira Free Android Security.

D'autres conseils et informations sont disponibles sur notre site Web, ainsi que via l'assistance téléphonique de notre support technique et notre bulletin d'informations régulier.

Les mises en page suivantes sont utilisées pour améliorer la lisibilité et la clarté du texte :

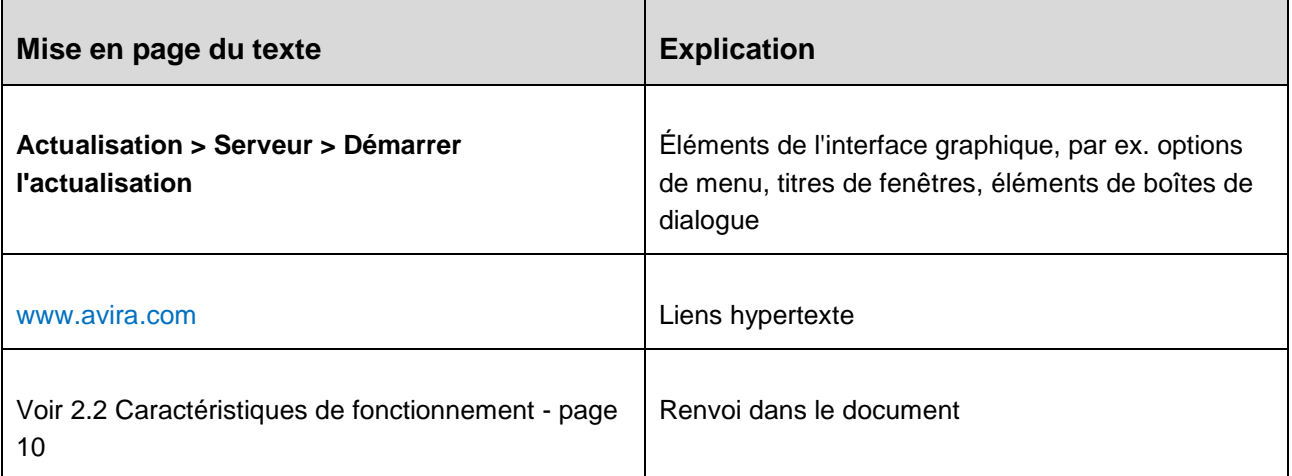

# <span id="page-4-3"></span>1.2 Avira Free Android Security

Avira Free Android Security comprend deux composants :

- L'application proprement dite, installée sur votre appareil Android
- La console Web Avira Android pour l'enregistrement et le contrôle des fonctionnalités

### <span id="page-4-4"></span>1.2.1 Configuration requise

Système d'exploitation :

- Android 2.2 (Froyo)
- Android 2.3.7 (Gingerbread)
- Android 4.0.x (Ice Cream Sandwich)
- Android 4.1.x (Jelly Bean)

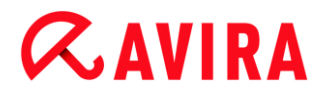

Mémoire vive :

1,28 Mo d'espace mémoire libre.

Navigateur :

- Mozilla Firefox
- Google Chrome
- Opera
- Internet Explorer 7 ou une version ultérieure.

#### **Remarque**

Notez que Java doit être installé et activé et qu'une connexion Internet opérationnelle est nécessaire.

### <span id="page-5-0"></span>1.3 Caractéristiques de fonctionnement

Si vous ne retrouvez pas votre appareil, Avira Free Android Security vous propose quatre fonctions de protection de vos données personnelles via la console Web Avira Android :

#### **Alerte sonore à distance**

Vous déclenchez sur votre appareil une alarme qui retentit pendant 20 secondes.

#### **Suivi de la localisation à distance**

Vous activez une commande de localisation qui indique les paramètres de localisation de l'appareil.

#### **Verrouillage à distance**

Vous pouvez verrouiller votre appareil instantanément à l'aide d'un code PIN à 4 chiffres.

#### **Suppression à distance**

Vous pouvez supprimer des données de la carte SIM ou des cartes mémoire internes et externes. Vous pouvez également restaurer les paramètres d'usine de votre appareil via la console Web.

#### **Remarque**

Pour permettre à une commande de **restauration à distance des paramètres d'usine** de supprimer toutes les données de votre appareil en cas de perte ou de vol, vous devez activer l'option **Administrateur d'appareil** lors de la configuration.

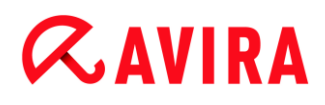

Pour bloquer les appels et SMS indésirables, Avira Free Android Security propose une fonction de liste noire.

#### **Liste noire**

Vous pouvez ajouter des contacts à la liste noire depuis le journal d'appels, le journal de SMS ou votre liste de contacts, ou créer manuellement un contact que vous souhaitez bloquer.

#### <span id="page-6-0"></span>1.3.1 Console Web

La console Web Avira est une application qui s'affiche dans un navigateur et qui permet la gestion des fonctions de sécurité. Le tableau de bord de la console Web vous permet de gérer votre compte et de déclencher des fonctionnalités à distance, telles que **Localiser**, **Verrouiller**, **Déclencher une alerte sonore** ou **Supprimer**.

La console Web Avira est composée d'une barre de titre, d'une barre latérale et d'un écran principal avec différents onglets. La barre de titre affiche vos informations de connexion et contient des liens vers la section Support et la gestion de votre compte. Vos appareils enregistrés sont répertoriés dans la barre latérale. L'écran principal de la console Web répertorie toutes les fonctionnalités de sécurité de l'application ainsi que les informations concernant la fonctionnalité **Liste noire** de votre appareil.

# <span id="page-7-0"></span>2. Installation et désinstallation

# <span id="page-7-1"></span>2.1 Installation et désinstallation

### <span id="page-7-2"></span>2.1.1 Téléchargement et installation

Téléchargez l'application Avira Free Android Security directement depuis Google Play sur votre appareil et installez-la. Une fois l'installation terminée, vous êtes invité à enregistrer votre appareil via l'écran d'enregistrement d'Avira Free Android Security. Pour ce faire, vous pouvez utiliser votre compte Google ou une adresse e-mail créée auprès d'un autre fournisseur. Une connexion Internet stable est nécessaire pour effectuer cette procédure.

- Appuyez sur **Ouvrir** pour ouvrir le formulaire d'enregistrement.
- Entrez votre compte Google ou une autre adresse e-mail.
- Appuyez sur **Accepter le CLUF et continuer** pour poursuivre.
	- Vous recevrez un message de confirmation d'Avira pour votre nouveau compte Avira Free Android Security à l'adresse e-mail indiquée. Ce message de confirmation comprend un lien vous permettant de définir un mot de passe personnel pour vous connecter à la console Web Android.
- Cliquez sur le lien repris dans le message de confirmation pour définir un mot de passe et activer la console Web Android.
	- ← La console Web vous permet désormais de contrôler à distance vos appareils.

Pour permettre à une commande de **restauration des paramètres d'usine** de supprimer toutes les données de votre appareil en cas de perte ou de vol, vous devez activer l'option **Administrateur d'appareil** lors de la configuration :

- Pour activer la fonction Administrateur d'appareil, appuyez sur le bouton **Activer**.
	- La boîte de dialogue **Activer l'administrateur d'appareil** s'affiche.
- Confirmez l'activation de l'**administrateur d'appareil** en appuyant sur le bouton **Activer**.
	- Vous autorisez alors Avira Free Android Security à effacer toutes les données de l'appareil au cas où vous souhaiteriez exécuter une commande de **restauration des paramètres d'usine**.

Si vous hésitez à installer l'administrateur d'appareil pendant la configuration, vous pouvez activer cette option de configuration ultérieurement. Procédez comme suit :

- Ouvrez Avira Free Android Security sur votre appareil.
- Appuyez sur le bouton **Paramètres**.
	- Vous pouvez vérifier si l'option d'**effacement grâce à une commande de restauration des paramètres d'usine** est activée.

- Appuyez sur le champ **Paramètres d'effacement**.
	- La boîte de dialogue **Activer l'administrateur d'appareil** s'affiche.
- ▶ Appuyez sur le bouton **Activer** situé dans le bas de la boîte de dialogue.
- Confirmez l'activation de l'administrateur d'appareil en appuyant à nouveau sur le bouton **Activer**.
	- Vous pouvez alors voir que la fonction d'**effacement grâce à une commande de restauration des paramètres d'usine** est activée.
- **Remarque**

Vous pouvez activer et désactiver l'**administrateur d'appareil** à tout moment via l'application Avira Free Android Security de votre appareil, en sélectionnant **Paramètres > Paramètres d'effacement > Effacer avec restauration des paramètres d'usine > Activer / Désactiver**.

### <span id="page-8-0"></span>2.1.2 Installation via un ordinateur

Vous pouvez télécharger l'application Avira Free Android Security via un ordinateur.

- **Duvrez Google Play sur votre ordinateur.**
- ▶ Recherchez l'application Avira Free Android Security.
- Cliquez sur **Installer** pour télécharger l'application sur votre ordinateur.
	- Vous êtes invité à vous connecter pour installer l'application.
- Cliquez sur **Se connecter** pour accéder à votre compte Google.
- **Entrez vos informations de connexion.**
- Cliquez sur **OK** pour télécharger l'application vers un appareil sélectionné.
	- L'application Avira Free Android Security est téléchargée sur cet appareil.
- Cliquez sur **OK** pour fermer la boîte de dialogue de téléchargement.
	- Le site Web de Google Play s'affiche à nouveau et le bouton **Installé** indique que l'application est déjà téléchargée sur l'appareil.

### <span id="page-8-1"></span>2.1.3 Désinstallation

Pour désinstaller Avira Free Android Security, deux étapes sont nécessaires. Vous devez désinstaller l'application de votre appareil, puis supprimer l'appareil de votre compte depuis la console Web Avira Android.

#### **Remarque**

Assurez-vous que l'**administrateur d'appareil** est désactivé avant de désinstaller Avira Free Android Security.

Si vous souhaitez désinstaller Avira Free Android Security, accédez au gestionnaire d'applications de votre appareil.

- Appuyez sur l'application Avira Free Android Security et sélectionnez l'option ▸ **Désinstaller**.
- Confirmez la désinstallation.

En outre, vous devez supprimer l'appareil du compte Avira Free Android Security depuis la console Web.

- ▶ Ouvrez la console Web Avira.
- Cliquez sur le lien **Compte** de la barre de titre.
- Accédez à la gestion des appareils et ouvrez le menu déroulant **Appareils disponibles**.
- Sélectionnez l'appareil duquel vous souhaitez supprimer l'application Avira Free Android Security.
- Cliquez sur **Supprimer l'appareil** afin de supprimer l'appareil de votre compte.

### <span id="page-9-0"></span>2.1.4 Réinstallation

Une fois tous vos appareils désinstallés, vous ne pouvez plus accéder à la console Web Avira.

Vous pouvez toutefois réinstaller Avira Free Android Security sur un appareil à l'aide de votre compte de messagerie précédent.

- Accédez à la console Web en utilisant vos anciennes informations de connexion.
- Une fois connecté, vous pouvez modifier votre mot de passe via la section relative à la **gestion des mots de passe**.

Sélectionnez **Compte > Gestion des mots de passe**, tapez votre nouveau mot de passe et confirmez-le.

- ▸ Si vous avez oublié votre mot de passe, cliquez sur le lien **Mot de passe oublié ?** sur la page de connexion.
	- → Nous vous invitons à nous envoyer votre adresse e-mail. Nous vous enverrons ensuite un lien vous permettant de redéfinir votre mot de passe.

## <span id="page-9-1"></span>2.2 Liste noire

Si vous ne voulez pas être dérangé par certains appels et SMS, vous pouvez simplement ajouter ces numéros à la liste noire. Cette fonction vous permet de bloquer des appels et SMS indésirables. Vous pouvez ajouter des numéros à partir de vos contacts, de votre journal d'appels et de vos messages, ou entrer manuellement un numéro.

#### **Ajouter des numéros à la liste noire depuis les journaux de votre appareil**

Ajoutez simplement des numéros à la liste noire depuis vos journaux d'appels et de messages ou depuis vos contacts.

- ▶ Ouvrez Avira Free Android Security sur votre appareil.
- ▶ Sélectionnez **Liste noire**.
	- L'écran **Liste noire** s'affiche.
- Sélectionnez le bouton **Ajouter**.
	- L'écran **Ajouter les contacts à la liste noire** s'affiche.
- ٠ Sélectionnez le champ correspondant au journal depuis lequel vous souhaitez ajouter un numéro à la liste noire.

Si vous ne souhaitez pas ajouter de numéro à la liste noire, appuyez sur **Annuler**.

Sélectionnez le numéro que vous souhaitez bloquer.

- L'écran suivant affiche le numéro et le nom du contact que vous souhaitez bloquer.
- Sélectionnez le type de blocage que vous souhaitez effectuer. Vous disposez des options **Appels et SMS**, uniquement **Appels** ou uniquement **SMS**.
- Cliquez sur **Enregistrer** afin d'enregistrer le numéro dans la liste noire.
- Le numéro bloqué s'affiche sur l'écran **Liste noire**.

#### **Remarque**

Si le contact que vous souhaitez ajouter se trouve déjà dans la liste noire, vous recevez un message d'erreur.

#### **Ajouter manuellement des numéros à la liste noire**

Vous pouvez également entrer manuellement des numéros dans la liste noire.

- ▶ Ouvrez Avira Free Android Security sur votre appareil.
- Sélectionnez **Liste noire**.
	- L'écran **Liste noire** s'affiche.
- Sélectionnez le bouton **Ajouter**.
	- L'écran **Ajouter les contacts à la liste noire** s'affiche.
- Sélectionnez l'option **Créer un contact manuellement** si vous souhaitez entrer un numéro.
	- L'écran **Entrer les coordonnées** s'affiche.
- ٠ Touchez le champ **Nom** afin d'accéder au clavier permettant d'entrer les lettres.
- ٠ Touchez le champ **Numéro de téléphone** afin d'accéder au clavier permettant d'entrer les chiffres.
- Sélectionnez le type de blocage que vous souhaitez effectuer. Vous disposez des options **Appels et SMS**, uniquement **Appels** ou uniquement **SMS**.
- Cliquez sur **Enregistrer** afin d'enregistrer le numéro dans la liste noire.

#### **Modifier la liste noire**

Vous pouvez modifier le numéro de téléphone et le nom de votre contact bloqué.

- ▶ Ouvrez Avira Free Android Security sur votre appareil.
- Sélectionnez **Liste noire**.
	- L'écran **Liste noire** s'affiche.
- ▶ Sélectionnez le contact que vous souhaitez modifier.
	- L'écran **Entrer les coordonnées** s'affiche.
- Touchez le champ **Nom** afin d'accéder au clavier permettant de modifier le nom.
- Touchez le champ **Numéro de téléphone** afin d'accéder au clavier permettant de modifier le numéro.
- Cliquez sur **Enregistrer** afin d'enregistrer le contact modifié dans la liste noire.
- Cliquez sur **Annuler** si vous ne souhaitez pas enregistrer les modifications ▸ effectuées.

### <span id="page-11-0"></span>2.2.1 Événements bloqués

Vous pouvez consulter l'historique de tous vos contacts bloqués sous l'onglet **Événements bloqués**. Vous pouvez trier la liste par ordre chronologique et par type de prise de contact, par ex. appels ou SMS. Le nom du contact, la date, l'heure, ainsi que le type de tentative de contact sont affichés.

- Sélectionnez le bouton **Tous** pour pouvoir sélectionner les événements suivants : **Tous**, **Aujourd'hui** ou **Nouveau**.
- Sélectionnez le bouton **Appels et SMS** pour afficher à la fois les appels et messages bloqués. Sélectionnez l'option **Appels** pour vérifier quels sont les contacts bloqués qui ont tenté de vous appeler. Sélectionnez l'option **SMS** pour afficher les messages bloqués.

#### Supprimer des entrées des événements bloqués

Vous pouvez supprimer des entrées des **événements bloqués**. Triez la liste en fonction des événements suivants : **Tous**, **Aujourd'hui** ou **Nouveau,** et sélectionnez l'option **Appels et SMS**, **Appels** ou **SMS**. Vous pouvez supprimer tous les événements ou le faire individuellement. Par exemple, si vous filtrez sur **Tous** et **Appels**, tous les appels bloqués sont répertoriés. Vous avez alors la possibilité de supprimer chronologiquement tous les appels bloqués de vos contacts. Ou vous sélectionnez certains contacts et ne supprimez que les appels affichés.

Sélectionnez le contact dont vous souhaitez supprimer les événements bloqués.

- L'heure et le nombre d'appels et/ou SMS reçus s'affichent.
- ▶ Sélectionnez le champ **SMS** pour afficher le contenu des SMS bloqués.
	- $\rightarrow$  Vous pouvez alors ouvrir et lire les messages.
	- Vous pouvez supprimer tous les SMS ou le faire individuellement.

L'option **Sélectionner tout** permet de sélectionner tous les SMS pour suppression ; vous pouvez également sélectionner les SMS individuellement.

Sélectionnez l'option **Supprimer** pour supprimer tous ces messages, ou appuyez sur **Retour** pour annuler la suppression.

→ Vous êtes invité à confirmer la suppression des SMS bloqués.

Appuyez sur **Supprimer** pour supprimer les SMS sélectionnés de l'historique.

Appuyez sur **Annuler** pour arrêter la suppression.

- Sélectionnez le champ **Appels** pour afficher tous les appels de vos contacts bloqués.
	- $\rightarrow$  Vous pouvez supprimer tous les appels ou le faire individuellement.

L'option **Sélectionner tout** permet de sélectionner tout l'historique des appels pour suppression ; vous pouvez également sélectionner les appels individuellement.

Sélectionnez l'option **Supprimer** pour supprimer tous ces appels, ou appuyez sur **Retour** pour annuler la suppression.

← Vous êtes invité à confirmer la suppression des appels bloqués.

Appuyez sur **Supprimer** pour supprimer les appels sélectionnés de l'historique.

Appuyez sur **Annuler** pour arrêter la suppression.

# <span id="page-12-0"></span>2.3 Création du compte Android

Pour garder un œil en permanence sur votre smartphone et protéger vos données personnelles à l'aide de diverses fonctions à distance via la console Web, vous devez d'abord créer un compte Avira Free Android Security. Vous pouvez créer un compte avant de télécharger l'application sur votre appareil.

- Ouvrez le Control Center de votre produit Avira.
- Cliquez sur **Control Center > Protection mobile > Android Security**.
	- La page de téléchargement d'Avira Free Android Security s'affiche.
- Cliquez sur **Télécharger maintenant**.
	- La page Web des applications Google Play Android s'affiche.

#### Cliquez sur **Installer**.

→ Vous êtes invité à vous connecter à Google pour télécharger l'application Avira Free Android Security.

Cliquez sur **Se connecter**.

Entrez votre adresse e-mail et votre mot de passe.

#### Cliquez sur **Se connecter**.

Sélectionnez l'appareil sur lequel vous souhaitez télécharger Avira Free Android Security.

#### Cliquez sur **Installer**.

- L'application est téléchargée sur votre appareil Android.
- Ouvrez Avira Free Android Security sur votre appareil.

#### Appuyez sur **Démarrage**.

 $\rightarrow$  La page de votre compte s'affiche.

Entrez vos informations de connexion.

#### Appuyez sur **Accepter le CLUF et continuer** pour poursuivre.

Vous recevrez un message de confirmation d'Avira pour votre nouveau compte. Ce message de confirmation comprend un lien vous permettant de définir un mot de passe personnel pour vous connecter à la console Web Android.

Cliquez sur le lien repris dans le message de confirmation pour définir un mot de passe et activer la console Web Android.

← La console Web vous permet désormais de contrôler à distance vos appareils via la page Web suivante : [https://android.avira.com](https://android.avira.com/)

### <span id="page-13-0"></span>2.4 Création du compte Android en quelques secondes

Pour garder un œil en permanence sur votre smartphone et protéger vos données personnelles à l'aide de diverses fonctions à distance via la console Web, vous devez d'abord créer un compte Avira Free Android Security. Vous pouvez créer un compte avant de télécharger l'application sur votre appareil.

- ▶ Ouvrez la page Web [Avira Free Android Security.](https://android.avira.com/)
	- Le lien permettant d'accéder à la page de téléchargement d'Avira Free Android Security s'affiche.
- Cliquez sur le bouton **Se connecter maintenant**.
	- $\rightarrow$  La page de connexion s'affiche.
- Entrez votre adresse Google ou une autre adresse e-mail de votre choix.

#### Cliquez sur **Créer un compte**.

- Avira envoie le message de confirmation à l'adresse spécifiée. Ce message de confirmation comprend un lien vous permettant d'accéder à la console Web d'Avira Free Android Security.
- Cliquez sur le lien repris dans le message de confirmation.
	- Vous accédez à la console Web Avira Free Android Security.

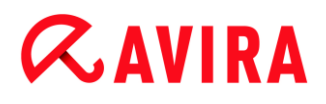

La console Web vous permet désormais de contrôler à distance vos appareils via la page suivante : [https://android.avira.com](https://android.avira.com/)

#### **Remarque**

Lorsque vous téléchargez l'application Avira Free Android Security sur votre appareil après vous être enregistré sur la console Web, veillez à utiliser les mêmes informations de connexion sur la page **Votre compte** lors de la configuration.

## <span id="page-14-0"></span>2.5 Connexion au compte Android

- Cliquez sur **Centre de commande > Protection mobile > Android Security**.
	- La page de téléchargement d'Avira Free Android Security s'affiche.
- Cliquez sur **Se connecter**.
	- La page de connexion d'Avira Free Android Security s'affiche.

Entrez votre adresse e-mail enregistrée et votre mot de passe.

Cliquez sur **Se connecter** pour ouvrir la console Web et accéder à ses fonctions de commande à distance.

# <span id="page-15-0"></span>3. Commande

# <span id="page-15-1"></span>3.1 Console Web

Une fois l'installation terminée, vous devez enregistrer votre appareil pour accéder à la console Web Avira.

- La console Web Avira est composée d'une barre de titre, d'une barre latérale et d'un écran principal avec différents onglets.
- La barre de titre affiche vos informations de connexion et contient des liens vers la section Support et la gestion de votre compte. En outre, vous pouvez sélectionner les paramètres linguistiques de la console Web Avira à cet endroit.
- Vos appareils enregistrés sont répertoriés dans la barre latérale.
- Chaque appareil s'affiche dans un champ distinct :
	- Cliquez sur le bouton **Modifier** présent dans le champ relatif à l'appareil pour accéder à l'onglet **Paramètres** de la console Web, depuis lequel vous pouvez gérer le nom et le numéro de téléphone de votre appareil.
- Dans le bas de la barre latérale, un lien vous permet d'indiquer et d'enregistrer une question de sécurité personnelle.
- L'écran principal de la console Web répertorie toutes les fonctionnalités de sécurité permettant de contrôler votre appareil Android ainsi que les informations concernant le contenu de votre liste noire.

### <span id="page-15-2"></span>3.1.1 Onglets de la console Web

La console Web comporte les onglets suivants :

- [Tableau de bord](#page-15-3)
- [Localiser](#page-17-1)
- **[Effacer](#page-17-2)**
- [Alerte sonore](#page-20-0)
- **[Verrouiller](#page-20-1)**
- [Liste noire](#page-9-1)
- [Paramètres](#page-21-1)

## <span id="page-15-3"></span>3.2 Tableau de bord de la console Web Avira Free Android Security

L'onglet **Tableau de bord** contient différentes informations sur chaque appareil ainsi que des boutons de commande permettant de déclencher des actions visant à protéger l'appareil.

### <span id="page-16-0"></span>3.2.1 Informations sur l'appareil

- Marque : marque de l'appareil.
- Modèle : désignation du modèle de l'appareil.
- IMEI : l'International Mobile Equipment Identity (littéralement : identité internationale d'équipement mobile) est un numéro unique à 15 chiffres, permettant d'identifier les téléphones mobiles et certains téléphones satellite.
- Version du SE : numéro de version du système d'exploitation Android.
- Version de l'application : numéro de version de l'application Avira installée. Si vous utilisez une version obsolète, un symbole d'avertissement s'affiche en rouge.
- Admin. app. : indique si l'administrateur de l'appareil est activé. Un symbole d'avertissement rouge s'affiche si cette fonction est désactivée.
- Batterie : informations concernant le niveau de charge de la batterie (en pourcent).
- Numéro de téléphone : numéro de téléphone enregistré sur la carte SIM.
- Réseau : réseau mobile auquel la carte SIM appartient.
- Pays : pays d'origine de la carte SIM.
- **Actualiser** : bouton d'actualisation permettant de mettre à jour les informations sur l'appareil.

#### <span id="page-16-1"></span>3.2.2 Suivi de la localisation

- Dernière localisation : moment de la dernière localisation de l'appareil, par ex.  $\frac{1}{2}$ « il y a 5 heures », « il y a 3 jours ».
- Latitude : latitude exacte de l'emplacement de l'appareil.
- Longitude : longitude exacte de l'emplacement de l'appareil.

### <span id="page-16-2"></span>3.2.3 Verrouiller l'appareil

- Dernière action : dernière action effectuée via la console Web, par ex. « Verrouiller ».
- Dernier déclenchement : moment du dernier verrouillage / déverrouillage de l'appareil.

#### <span id="page-16-3"></span>3.2.4 Déclencher une alerte sonore

 Dernier déclenchement : période écoulée depuis le dernier envoi d'une alerte à l'appareil.

### <span id="page-16-4"></span>3.2.5 Supprimer les données

- Dernier effacement : période écoulée depuis le dernier effacement sur l'appareil.
- Type : type d'action d'effacement effectuée sur l'appareil.

### <span id="page-17-0"></span>3.2.6 Liste noire

Cette fonction permet de bloquer des appels et SMS indésirables.

# <span id="page-17-1"></span>3.3 Localiser

L'onglet **Localiser** affiche un extrait de Google Maps. Le statut du suivi de la localisation est affiché sous la carte.

- Cliquez sur le bouton **Localiser** pour lancer la localisation de l'appareil égaré. ▶
	- $\rightarrow$  La localisation peut prendre quelques minutes, en fonction des performances du réseau et de la force du signal.

Avira Free Android Security recherche l'appareil via GPS, tours de transmission cellulaire et réseau local sans fil.

La durée écoulée du processus de localisation s'affiche.

L'emplacement exact de l'appareil égaré est ensuite indiqué sur la carte. Vous pouvez effectuer un zoom avant ou arrière sur la carte.

## <span id="page-17-2"></span>3.4 Effacer

#### **Remarque**

Si votre version d'Avira Free Android Security ne prend pas en charge la fonction d'effacement, mettez l'application à jour sur votre appareil en suivant les instructions décrites dans notre [base de connaissances.](http://www.avira.com/de/support-for-home-knowledgebase-detail/kbid/1224) Ensuite, il vous suffit d'actualiser cette page pour accéder à l'ensemble des fonctionnalités de la **fonction d'effacement**.

Trois options de suppression de données sont disponibles sous l'onglet **Effacer**. Vous pouvez également sélectionner une combinaison de ces options d'effacement. La fonction d'effacement entraîne la suppression définitive des données. En d'autres termes, les données supprimées par cette procédure ne peuvent pas être restaurées.

#### **Remarque**

Vous devez verrouiller votre appareil pour pouvoir déclencher une commande d'effacement. Nous vous conseillons vivement de sauvegarder vos données importantes avant de lancer toute commande d'effacement.

### <span id="page-17-3"></span>3.4.1 Carte SIM

La fonction d'effacement de la **carte SIM** supprime toutes les données de votre carte SIM. Toutes les informations de contact et les SMS enregistrés sur la carte SIM sont supprimés. Une fois supprimées, ces données ne peuvent plus être restaurées.

L'effacement de la carte SIM n'affecte pas les données enregistrées sur votre appareil ou sur la carte SD.

#### **Remarque**

Selon le type de carte, l'effacement de la carte SIM n'est pas toujours possible.

- Cliquez sur **Carte SIM** pour supprimer toutes les données enregistrées sur la carte SIM.
- Confirmez la suppression en cliquant sur **OK**.
	- Le message **La carte SIM a été effacée !** s'affiche.
- Cliquez sur **OK** pour fermer le message et revenir sous l'onglet Effacer.

### <span id="page-18-0"></span>3.4.2 Toute la mémoire

La fonction d'effacement de **toute la mémoire** supprime toutes les données enregistrées sur votre appareil ou votre carte SD. Une fois supprimées, ces données ne peuvent plus être restaurées. L'effacement de **toute la mémoire** n'affecte pas les données enregistrées sur la carte SIM.

- Cliquez sur **Effacer la mémoire** pour supprimer les données enregistrées directement sur votre appareil ou sur la carte SD.
- Confirmez la suppression en cliquant sur **OK**.
	- Le message **La mémoire a été effacée !** s'affiche.
- Cliquez sur **OK** pour fermer le message et revenir sous l'onglet Effacer.

### <span id="page-18-1"></span>3.4.3 Restauration des paramètres d'usine

L'option **Restauration des paramètres d'usine** rétablit les paramètres par défaut de votre appareil et supprime également tous les comptes, applications et données d'application de l'appareil. La **restauration des paramètres d'usine** n'affecte pas les données enregistrées sur la carte SIM ou sur la carte SD.

#### **Remarque**

Pour permettre à une commande de **restauration des paramètres d'usine** de supprimer toutes les données de votre appareil en cas de perte ou de vol, vous devez activer l'option **Administrateur d'appareil** lors de la configuration.

- Cliquez sur **Restauration des paramètres d'usine** pour rétablir les paramètres par défaut de votre appareil.
- Confirmez ce type de suppression en cliquant sur **OK**.
- Cliquez à nouveau sur **OK** pour continuer.

▶ Pour fermer le message vous informant de la réussite de la restauration des **paramètres d'usine**, cliquez sur **OK**.

#### **Avertissement**

La **restauration des paramètres d'usine** désinstalle également Avira Free Android Security. Vous ne serez alors plus en mesure de transmettre des commandes à votre appareil via la console Web, par ex. vous ne pourrez plus verrouiller ni localiser votre appareil.

### <span id="page-19-0"></span>3.4.4 Suppression groupée

L'option de **suppression groupée** vous permet de recourir à un, deux ou trois types d'effacement à la fois.

- Sélectionnez les types d'effacement que vous souhaitez utiliser ou cliquez sur **Tout sélectionner** pour lancer tous les types d'effacement en une fois.
- ▶ Cliquez sur **Lancer les actions d'effacement sélectionnées**.
- Confirmez votre choix en cliquant sur **OK**.
	- Selon votre sélection et la taille de la mémoire de votre appareil, cette action peut prendre jusqu'à 60 minutes.
- Cliquez sur **OK** pour continuer.
- Pour fermer le message vous informant de la réussite de la **suppression groupée**, cliquez sur **OK**.

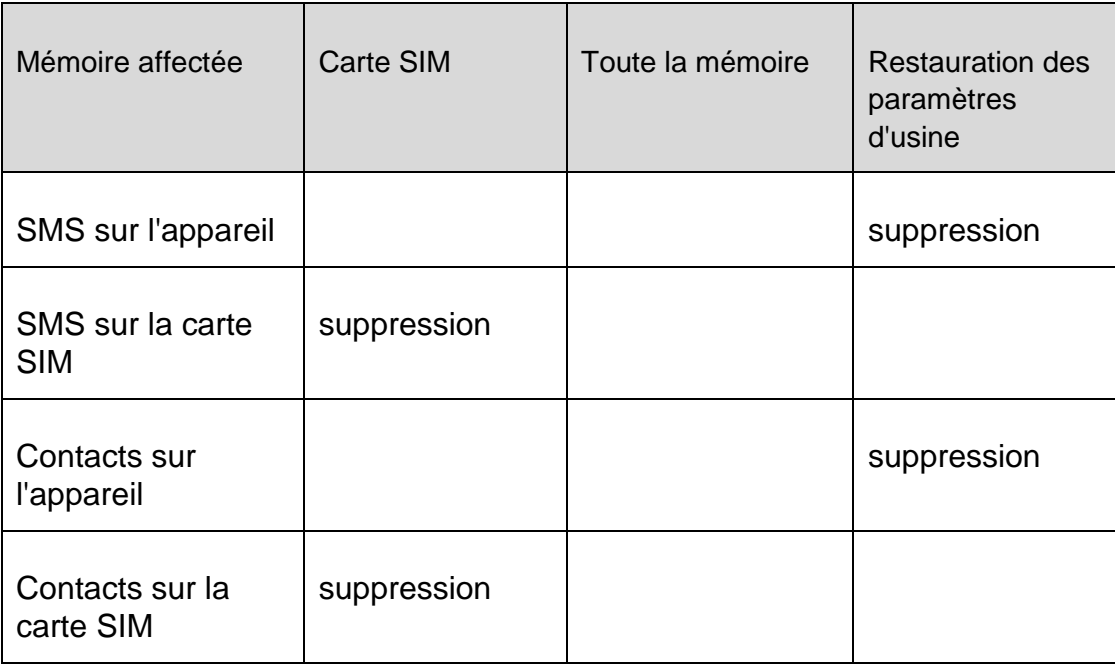

Les effets des trois types d'effacement sont les suivants :

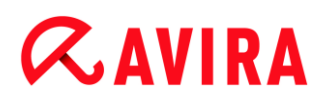

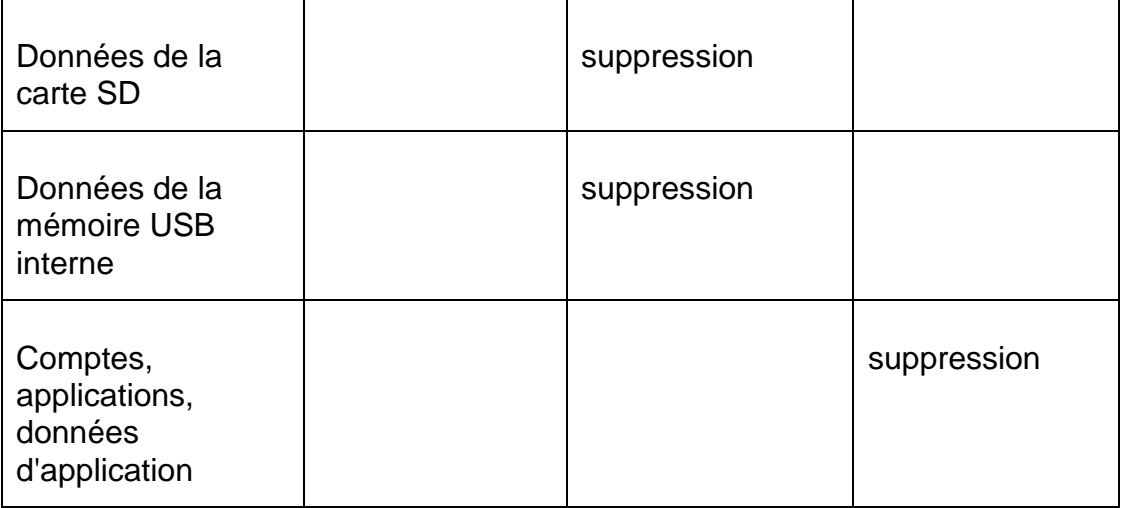

## <span id="page-20-0"></span>3.5 Alerte sonore

L'onglet **Alerte sonore** vous permet de déclencher un son puissant émis par votre appareil. Cette fonction vous aide à retrouver rapidement votre appareil.

- Cliquez sur le bouton **Déclencher une alerte sonore** pour lancer cette fonction.
	- Votre appareil émet un son puissant pendant 20 secondes. L'alerte sonore ne peut pas être arrêtée ni interrompue pendant ce laps de temps.

## <span id="page-20-1"></span>3.6 Verrouiller

Sous l'onglet **Verrouiller**, vous pouvez entrer un code PIN à 4 chiffres pour verrouiller et déverrouiller votre appareil. Vous pouvez entrer un message personnalisé qui s'affichera sur l'écran de verrouillage de votre appareil. Vous pouvez ajouter un numéro de téléphone à appeler à l'aide du bouton **Appeler le propriétaire** sur l'appareil verrouillé.

#### **Remarque**

Vous devez verrouiller votre appareil pour pouvoir déclencher une commande d'effacement. Nous vous conseillons en outre de verrouiller votre appareil afin de protéger vos données personnelles.

- ▶ Entrez un code PIN à 4 chiffres dans le champ **Entrer code PIN**.
- Confirmez votre code PIN dans le champ situé en dessous.
	- → Si vous avez défini un code PIN précédemment, vous ne pouvez déverrouiller votre appareil que manuellement. Si vous avez oublié votre code PIN, vous devez déverrouiller votre appareil via la console Web.

- Dans le champ **Message en cas de perte**, entrez un message à afficher sur votre appareil verrouillé. Rédigez par exemple un texte suivi de votre adresse e-mail afin que la personne qui le trouve puisse vous contacter facilement.
- Dans le champ **Autre numéro de téléphone**, entrez un numéro de téléphone grâce auquel vous pouvez être contacté à l'aide du bouton **Appeler le propriétaire** sur l'appareil verrouillé. Utilisez un numéro fiable, tel que votre numéro de téléphone fixe ou le numéro d'un ami.
- Cliquez sur **Verrouiller** pour enregistrer le code PIN sur votre appareil et pour verrouiller ce dernier.
- Cliquez sur **Déverrouiller** si vous souhaitez déverrouiller votre appareil à l'aide de la console Web.

# <span id="page-21-0"></span>3.7 Rapports

L'onglet **Paramètres** comporte la section **Rapports** qui permet d'afficher toutes les activités d'Avira Free Android Security effectuées à l'aide de la console Web.

Les informations répertoriées sont classées par date et heure.

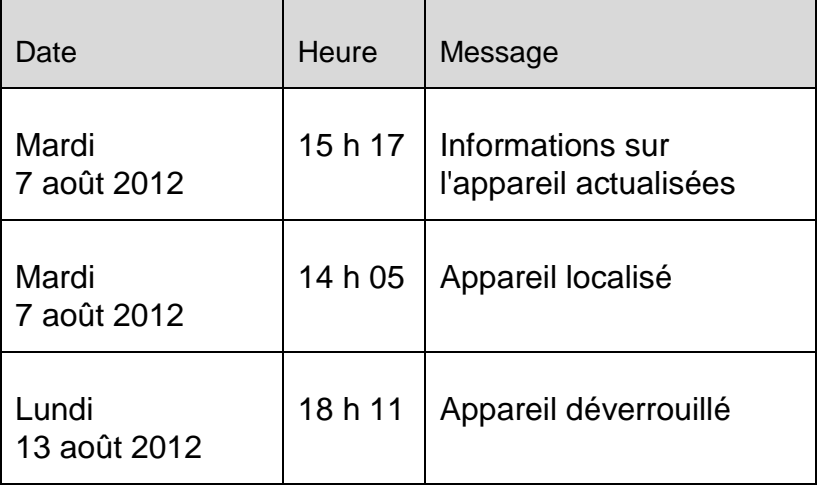

Exemple d'informations affichées par le rapport d'activités :

## <span id="page-21-1"></span>3.8 Paramètres

L'onglet Paramètres vous permet de gérer le nom et le numéro de téléphone de votre appareil. En outre, la section **Rapports** permet de vérifier toutes les activités d'Avira Free Android Security effectuées à l'aide de la console Web.

- Dans la barre de navigation, cliquez sur l'appareil que vous souhaitez gérer.
- Entrez le nom de votre appareil dans le champ **Nom de l'appareil**.

- Entrez le numéro de téléphone de cet appareil dans le champ **Numéro de téléphone**.
- Cliquez sur **Enregistrer les modifications** pour enregistrer les paramètres que vous avez définis pour cet appareil.
	- La console Web Avira Android indique que les paramètres ont bien été enregistrés.

# <span id="page-23-0"></span>4. La barre de titre de la console Web

# <span id="page-23-1"></span>4.1 Informations sur le compte

La barre de titre contient des liens vous permettant d'accéder au **support technique** d'Avira, à votre **compte**, à vos informations de connexion, et de vous **déconnecter**.

- Cliquez sur le lien **Compte**.
	- La fenêtre **Informations sur le compte** s'affiche et comporte les champs suivants :

#### **Date de création**

Indique la date et l'heure à laquelle vous avez enregistré le compte.

#### **Prénom**

Ce champ vous permet d'indiquer votre prénom.

#### **Nom**

Ce champ vous permet d'indiquer votre nom de famille.

#### **Langue**

Dans le menu déroulant, sélectionnez votre langue préférée.

#### **Pays**

Dans le menu déroulant, sélectionnez un pays.

#### **Type de compte**

Indique le type de compte que vous utilisez.

#### **Enregistrer les modifications**

Cliquez sur l'option **Enregistrer les modifications** pour enregistrer les données ▸ modifiées sur votre compte.

### <span id="page-23-2"></span>4.2 Gestion des mots de passe

La barre de titre de la console Web Avira contient un lien vers votre **compte** où vous pouvez également gérer votre mot de passe.

- Cliquez sur le lien **Compte**.
	- La fenêtre **Gestion des mots de passe** s'affiche et comporte les champs suivants :

#### **Mot de passe**

Entrez un nouveau mot de passe pour votre compte Avira Free Android Security.

### **Confirmation du mot de passe**

Entrez de nouveau le mot de passe afin de le confirmer.

### **Modifier le mot de passe**

Cliquez sur ce bouton pour enregistrer les modifications apportées.

# <span id="page-24-0"></span>4.3 Sécurité du compte

La barre de titre de la console Web Avira contient un lien vers votre **compte**, où vous pouvez également définir une question de sécurité. La question de sécurité permet d'améliorer la sécurité de votre compte. Si vous oubliez vos informations de connexion ou si vous souhaitez modifier votre adresse e-mail, vous pouvez vous authentifier à l'aide de la question de sécurité.

- Cliquez sur le lien **Compte**.
	- La fenêtre **Sécurité du compte** s'affiche et comporte les champs suivants :

### **Question de sécurité**

Ouvre le menu déroulant avec les questions de sécurité ; parmi celles-ci, choisissezen une à laquelle vous êtes le seul à pouvoir répondre. Cette question doit vous correspondre personnellement.

### **Réponse**

- **F** Entrez votre réponse dans ce champ.
- Assurez-vous que votre réponse ne comporte pas de faute de frappe et que vous vous en souviendrez aisément.

### **Enregistrer les modifications**

▶ Cliquez sur l'option Enregistrer les modifications pour enregistrer la question de sécurité et votre réponse.

# <span id="page-24-1"></span>4.4 Gestion des appareils

La barre de titre de la console Web Avira contient un lien vers votre **compte**, où vous pouvez également gérer votre appareil.

- Cliquez sur le lien **Compte**.
- La fenêtre **Gestion des appareils** s'affiche et comporte les champs suivants :

# **Appareils disponibles**

Ouvrez le menu déroulant pour sélectionner un appareil.

### **Supprimer l'appareil**

Cliquez sur ce bouton pour supprimer l'appareil sélectionné de votre compte.

# <span id="page-26-0"></span>5. Comment procéder

### <span id="page-26-1"></span>5.1 Comment modifier mon adresse e-mail ?

Adressez-vous au support d'Avira si vous devez modifier votre adresse e-mail. Votre adresse e-mail ne sert pas uniquement à vous contacter, elle fait aussi office d'identifiant. Par conséquent, vous ne pouvez pas la modifier vous-même à l'aide de la console Web ou via une application de votre appareil.

### <span id="page-26-2"></span>5.2 Comment protéger les données enregistrées sur mon appareil ?

La méthode la plus simple et la plus rapide pour protéger les données enregistrées sur votre appareil consiste à verrouiller celui-ci.

- ▶ Connectez-vous à la console Web.
- Accédez à l'onglet **Verrouiller**.
- $\blacktriangleright$  Entrez un code PIN à 4 chiffres.
- ▶ Confirmez le code PIN.
- Cliquez sur **Verrouiller**.
	- ← Le code PIN peut désormais être utilisé pour verrouiller et déverrouiller votre appareil.

#### **Remarque**

Le code PIN n'est valable que temporairement. Un nouveau code PIN est nécessaire pour chaque commande de verrouillage/déverrouillage.

## <span id="page-26-3"></span>5.3 Comment déverrouiller mon appareil si j'ai oublié le code PIN ou entré un code PIN incorrect à trois reprises ?

Dans ce cas, vous devez vous connecter à la console Web et modifier votre code PIN.

- Connectez-vous à la console Web.
- Accédez à l'onglet **Verrouiller**.
- ▶ Entrez un code PIN à 4 chiffres.
- ▶ Confirmez le code PIN.
- Cliquez sur **Verrouiller**.
	- ← Le code PIN peut désormais être utilisé pour verrouiller et déverrouiller votre appareil.

# <span id="page-27-0"></span>5.4 Comment modifier mon code PIN ?

Vous ne pouvez modifier votre code PIN que via la console Web. Il n'est pas possible de le faire via l'application proprement dite.

- ▶ Connectez-vous à la console Web.
- Accédez à l'onglet **Verrouiller**.
- ▶ Entrez un code PIN à 4 chiffres.
- Confirmez le code PIN.
- Cliquez sur **Verrouiller**.
	- ← Le code PIN peut désormais être utilisé pour verrouiller et déverrouiller votre appareil.

## <span id="page-27-1"></span>5.5 Comment retrouver mon appareil en cas de vol ou de perte ?

Si vous avez perdu votre appareil ou s'il vous a été volé, Avira Free Android Security vous propose deux options qui vous permettront de le récupérer :

#### **Déclencher une alerte sonore**

La fonctionnalité de **déclenchement d'une alerte sonore** permet de vous aider à retrouver votre appareil. C'est particulièrement utile si vous l'avez perdu à proximité immédiate, par exemple, dans votre habitation.

- Connectez-vous à la console Web.
- Sélectionnez l'onglet **Alerte sonore** et cliquez sur **Déclencher une alerte sonore**. ٠
	- Votre appareil émet alors un son puissant pendant 20 secondes pour vous aider à le retrouver. L'alerte sonore dure 20 secondes et elle ne peut pas être arrêtée ni interrompue pendant cette période. L'alerte sonore est émise même si votre appareil est en mode silencieux.

#### **Remarque**

L'alerte sonore ne se déclenche pas si l'appareil est éteint ou si la batterie est déchargée.

#### **Localiser l'appareil**

Si vous ne savez pas où vous avez perdu votre appareil ou si vous avez des raisons de penser qu'il a été volé, vous pouvez le localiser.

#### **Remarque**

Le processus de localisation peut durer jusqu'à 3 minutes. Vous ne pouvez pas relancer une commande **Localiser** si le processus est déjà en cours pour un

même appareil. Par contre, vous pouvez utiliser la commande **Localiser** pour un autre appareil enregistré sur votre compte.

- ▶ Connectez-vous à la console Web.
- Sélectionnez l'onglet **Localiser**.
	- Un extrait de Google Maps s'affiche dans la console Web Avira.
- Cliquez sur l'option **Localiser** sous la carte affichée.
	- La durée écoulée du processus de localisation s'affiche. L'emplacement exact de votre appareil sera indiqué sur la carte. Les données géophysiques sont indiquées sous la forme de latitude et de longitude.

# <span id="page-28-0"></span>5.6 Comment enregistrer un nouvel appareil ?

Vous pouvez ajouter jusqu'à 5 appareils sur votre compte. Tous les appareils, ajoutés au même compte Google ou à la même adresse e-mail via l'application, sont enregistrés sur le même compte Avira Free Android Security. En d'autres termes, un compte de messagerie correspond à un compte Avira Free Android Security pouvant compter jusqu'à 5 appareils différents.

- Utilisez l'appareil que vous souhaitez ajouter à votre compte pour télécharger Avira Free Android Security.
- **Installez l'application sur votre appareil.**
- Sélectionnez le compte Google ou entrez une autre adresse e-mail et appuyez sur **Accepter le CLUF et continuer**.
	- Vous recevrez un message à cette adresse, confirmant l'enregistrement d'un nouvel appareil sur votre compte Avira Free Android Security existant.
	- Si vous vous connectez à la console Web, le nouvel appareil se trouve déjà dans la section **Tous vos appareils**, dans la partie gauche de la console Web.
- Vous pouvez à présent cliquer sur **Modifier** sous l'onglet « Appareil » pour accéder aux paramètres afin de modifier le nom de l'appareil, ainsi que le numéro de téléphone.

#### **Remarque**

Étant donné que vous ne pouvez ajouter que 5 appareils à un compte Avira Free Android Security, vous devez d'abord supprimer l'application de l'un de vos appareils enregistrés pour pouvoir en ajouter un nouveau. Vous pouvez également accéder aux paramètres du **compte** dans la console Web et sélectionner un appareil dans la liste déroulante sous **Gestion des appareils**, puis cliquer sur **Supprimer l'appareil**.

 $\mathbf{r}$ 

# <span id="page-29-0"></span>6. Solution du problème

# <span id="page-29-1"></span>6.1 Résolution de problèmes

## <span id="page-29-2"></span>6.1.1 Messages d'erreur

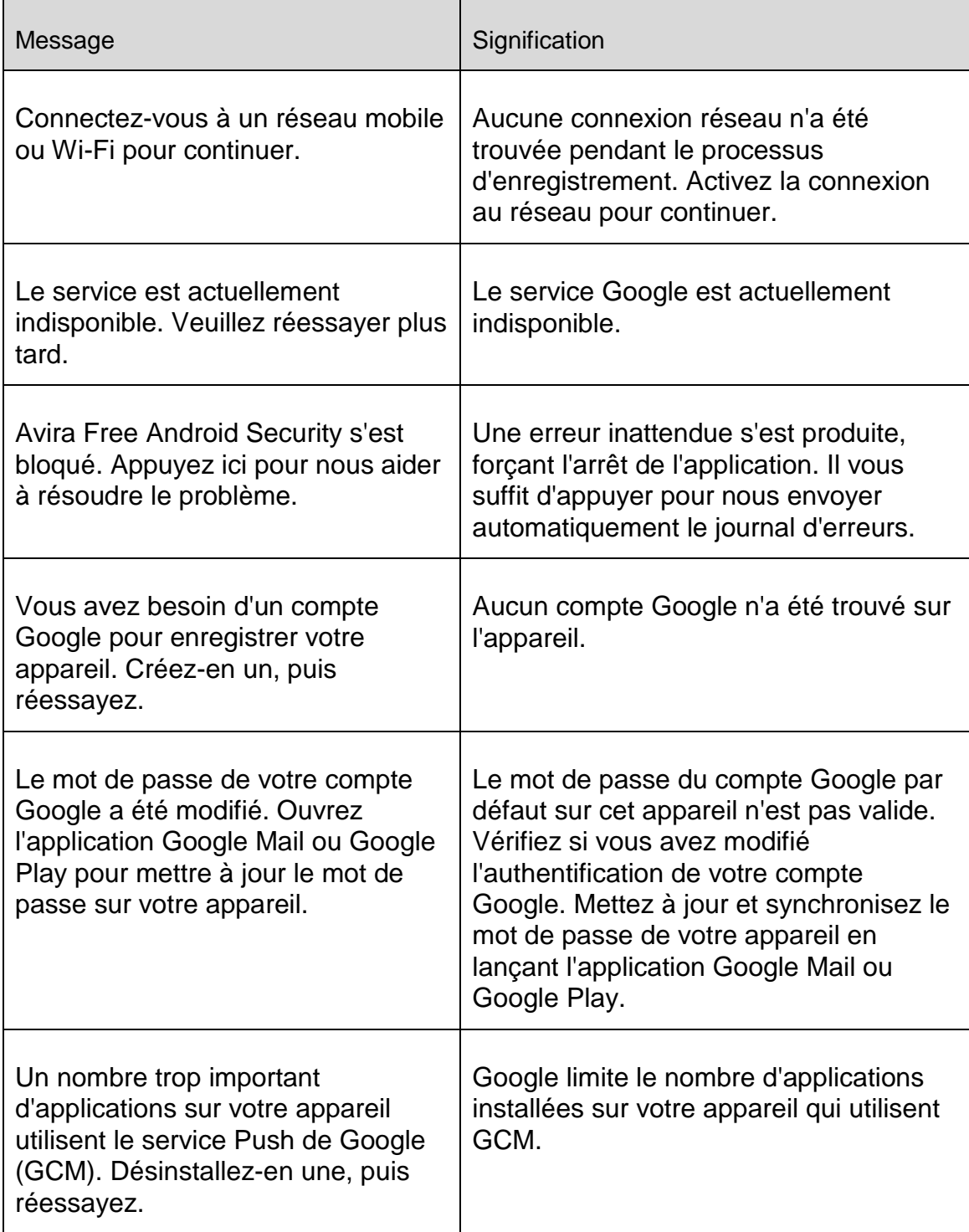

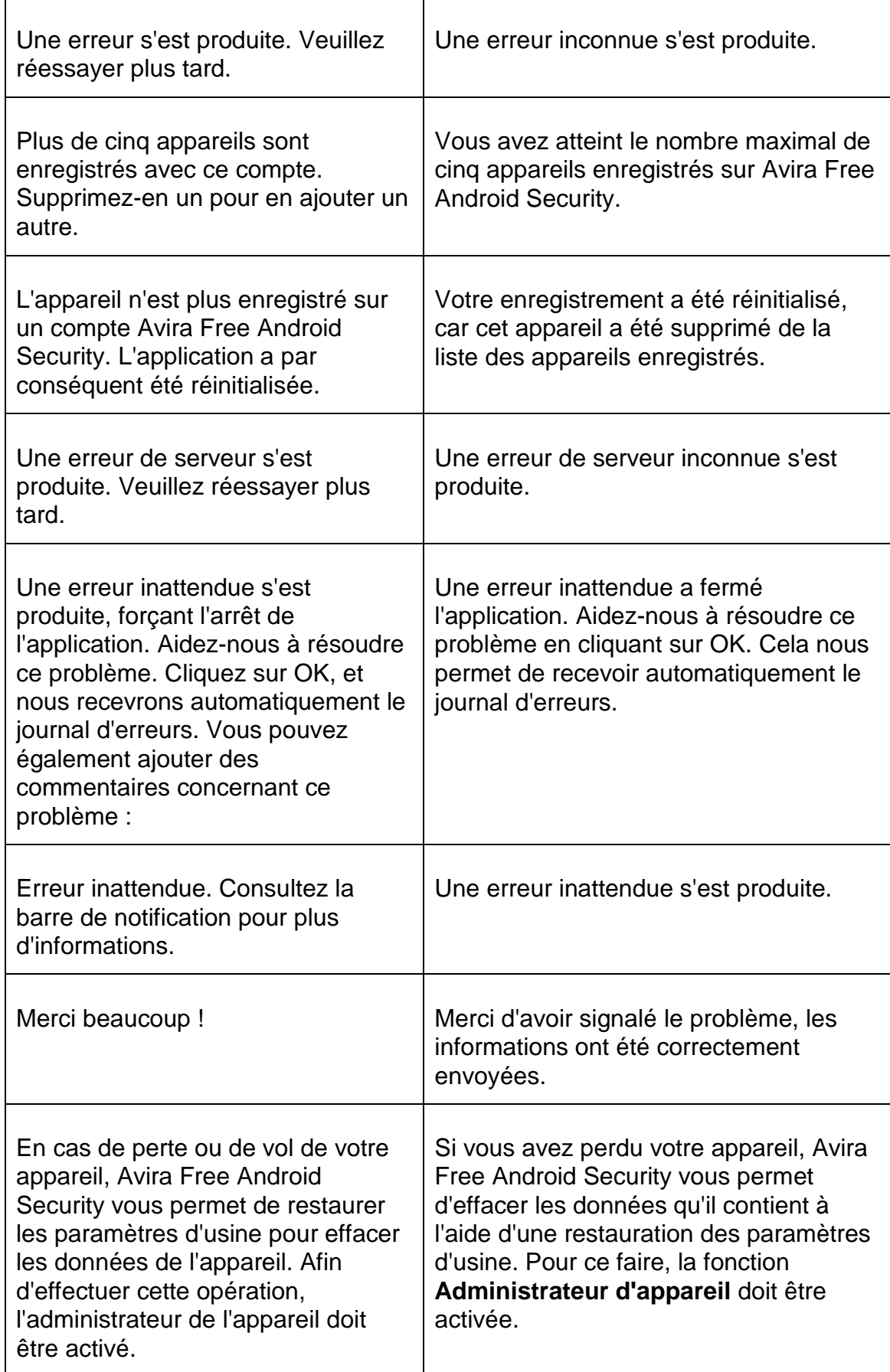

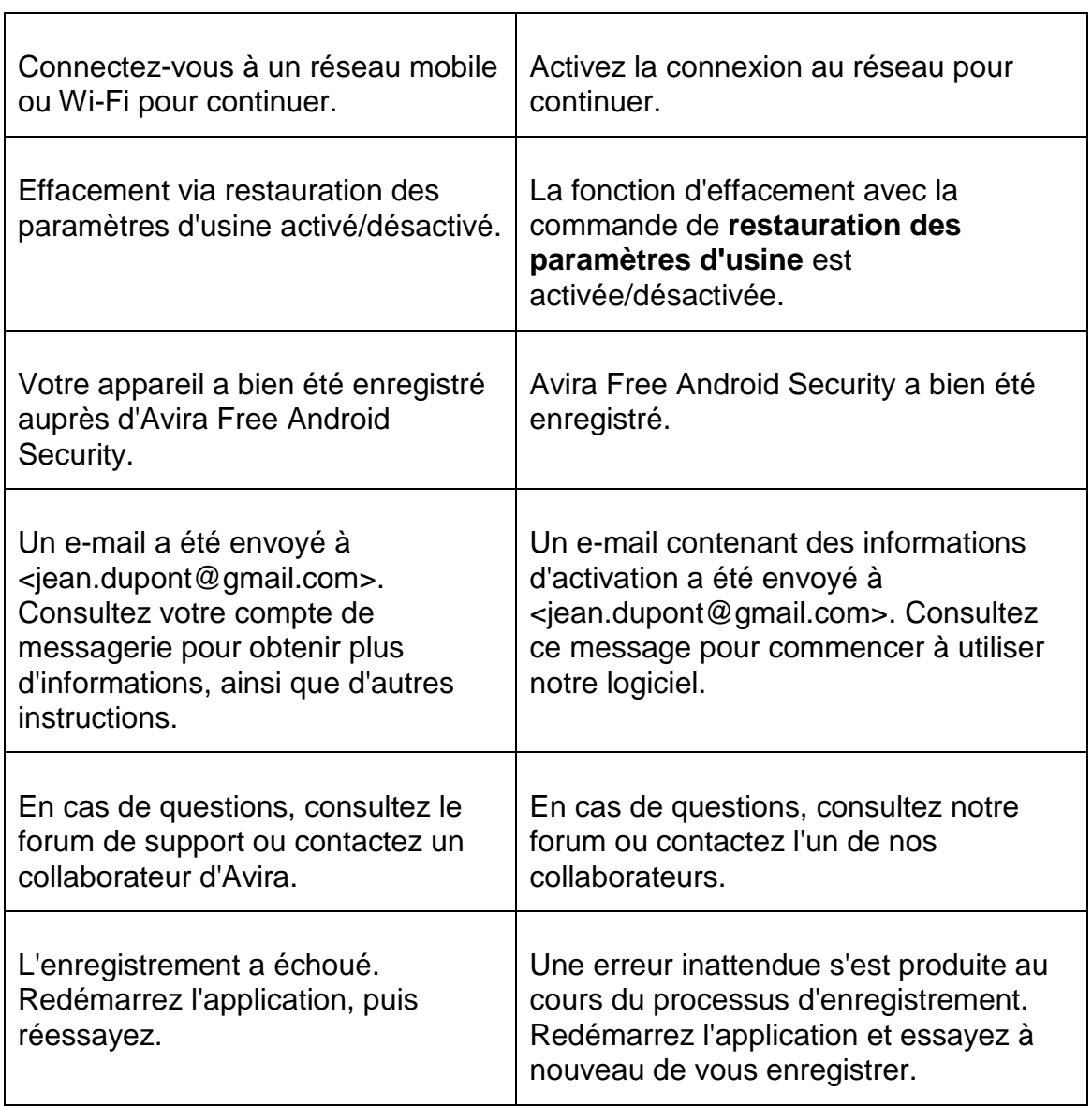

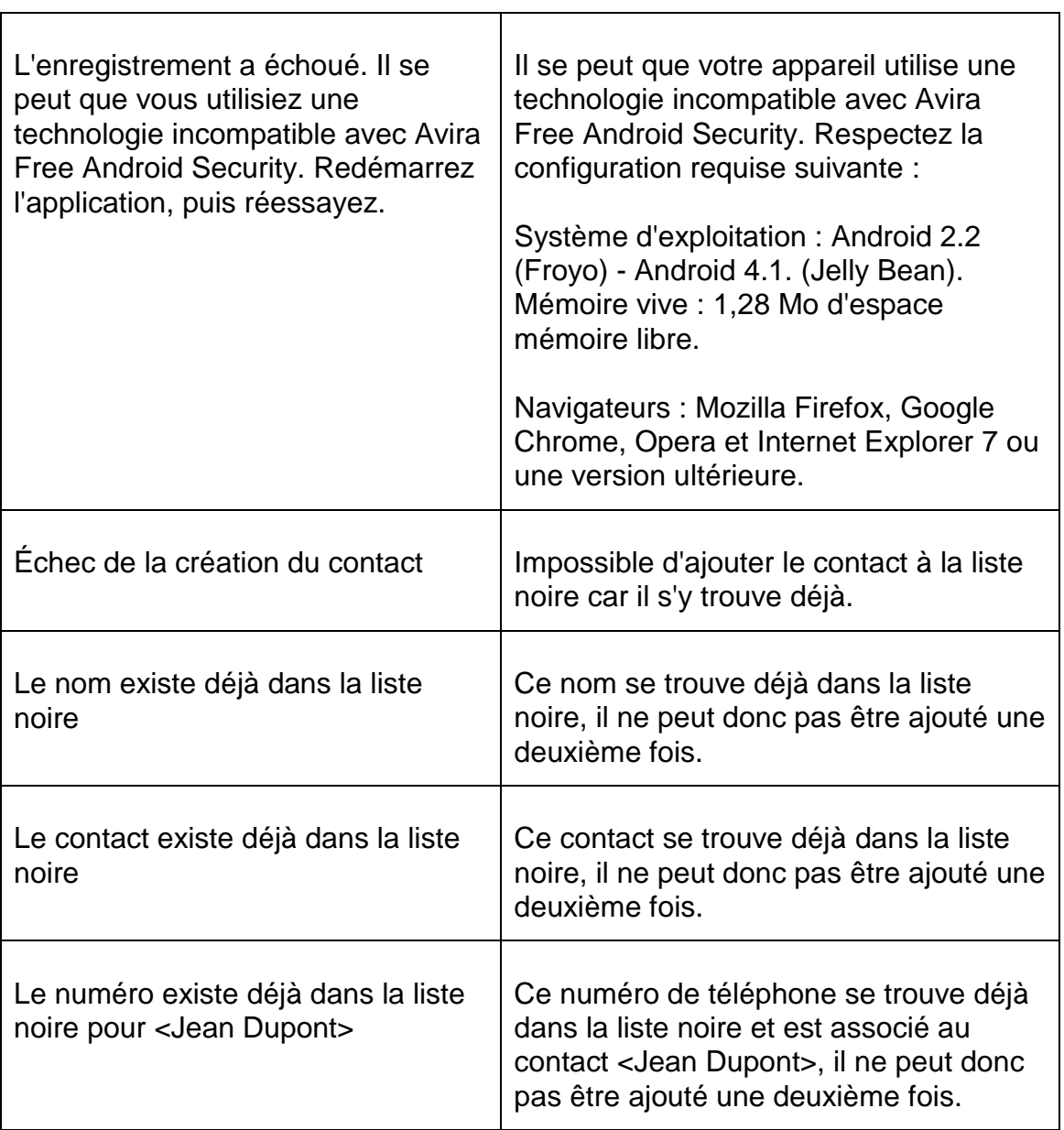

# <span id="page-32-0"></span>6.2 Glossaire

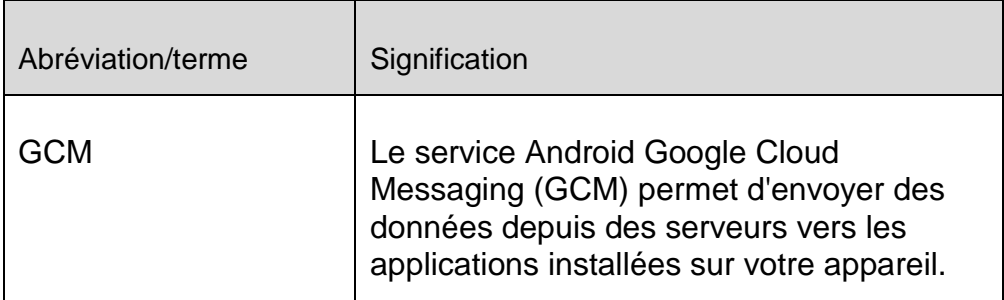

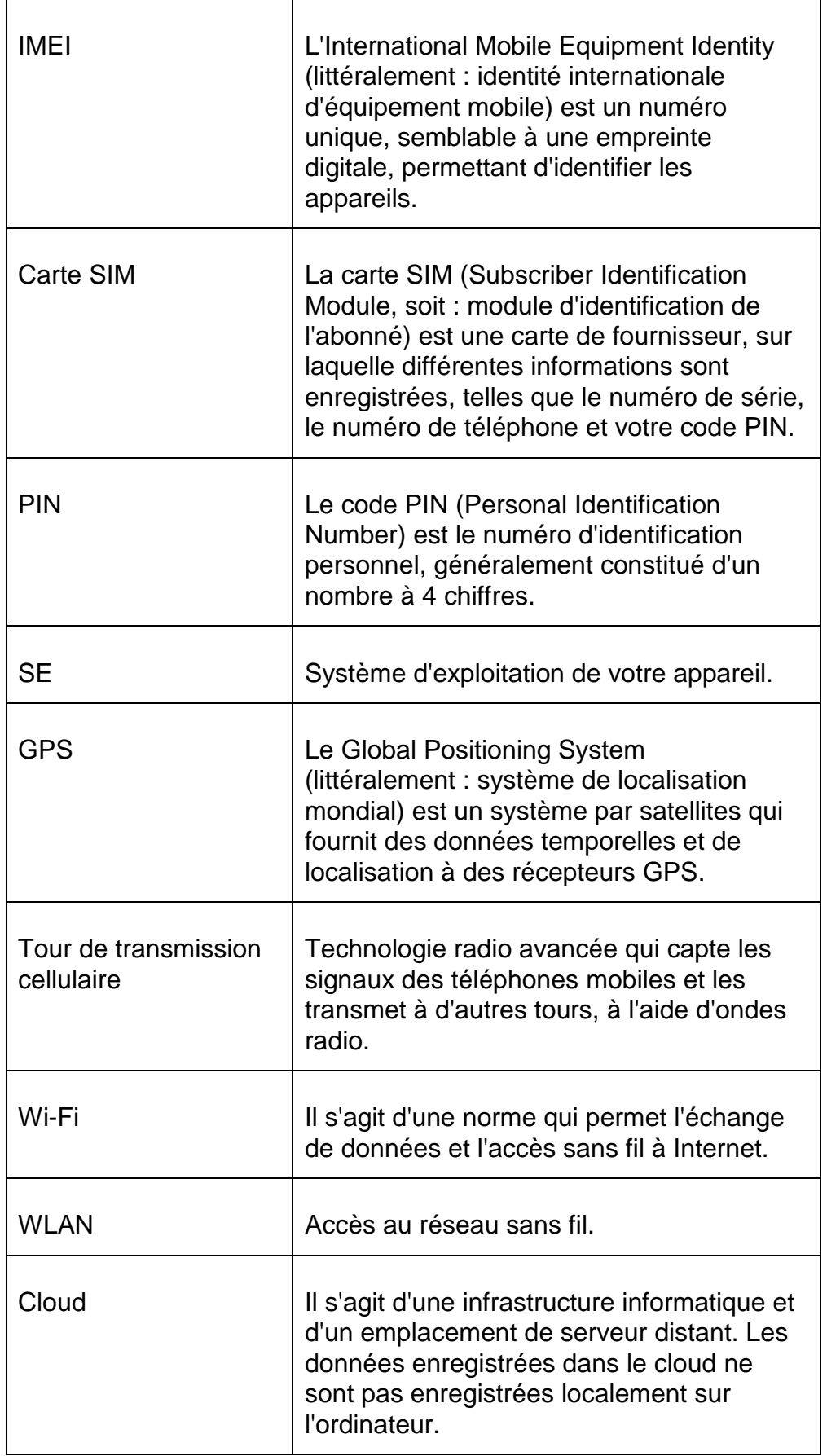

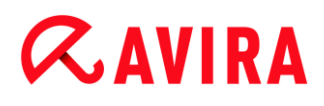

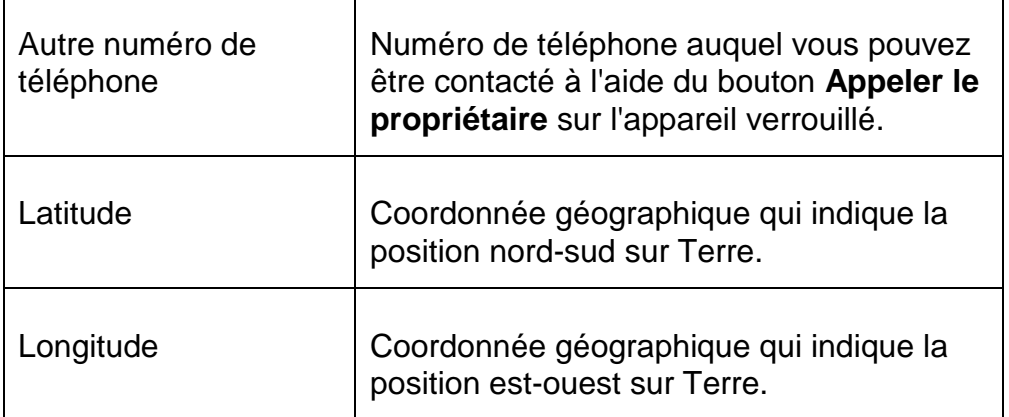

## <span id="page-34-0"></span>6.3 Service

### <span id="page-34-1"></span>6.3.1 Support

#### Service de support

Vous trouverez toutes les informations nécessaires concernant notre service complet de support sur notre page Web [http://www.avira.com.](http://www.avira.com/de)

#### Forum de la communauté

Avant de contacter notre service d'assistance téléphonique, nous vous recommandons de consulter notre forum d'utilisateurs à l'adresse [http://forum.avira.com.](http://forum.avira.com/) Il se peut que votre problème ait déjà été évoqué et résolu au sein de la communauté.

### FAQ

Passez également en revue la section FAQ, disponible sur notre site Web : [http://www.avira.com/fr/support-for-home-knowledgebase](http://www.avira.com/de/support-for-home-faq)

. Il se peut que votre question y ait déjà été posée et qu'une réponse ait déjà été publiée par d'autres utilisateurs.

#### <span id="page-34-2"></span>6.3.2 Contact

#### Adresse

Avira Operations GmbH & Co. KG Kaplaneiweg 1 D-88069 Tettnang Allemagne

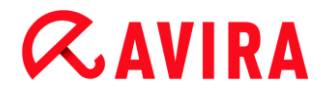

#### Internet

Vous trouverez davantage d'informations nous concernant et relatives à nos produits à l'adresse suivante : [http://www.avira.com](http://www.avira.com/de)

Ce manuel a été élaboré avec le plus grand soin. Il n'est toutefois pas exclu que des erreurs s'y soient glissées dans la forme et/ou le contenu. Il est interdit de reproduire la présente publication dans sa totalité ou en partie, sous quelque forme que ce soit, sans l'accord préalable écrit d'Avira Operations GmbH & Co. KG.

Edition du 1er trimestre 2013.

Les noms de produits et de marques sont des marques ou marques déposées de leurs détenteurs respectifs. Les marques protégées ne sont pas identifiées dans le présent manuel. Cela ne signifie toutefois pas qu'elles peuvent être utilisées librement.

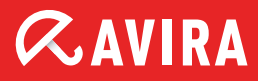

### live free.

© 2013 Avira Operations GmbH & Co. KG. Tous droits réservés. Sous réserve d'erreurs, d'omissions et de modifications techniques.

Avira Operations GmbH & Co. KG Kaplaneiweg 1 | 88069 Tettnang L'Allemagne

Téléphone: +49 7542-500 0 Fax: +49 7542-500 3000 Internet: www.avira.fr